# Konfigurationsbeispiel für PPP-CHAP/PAP-Authentifizierung über eine IPv6-serielle Verbindung J.

## Inhalt

[Einführung](#page-0-0) [Voraussetzungen](#page-0-1) [Anforderungen](#page-0-2) [Verwendete Komponenten](#page-1-0) [Konventionen](#page-1-1) **[Hintergrundinformationen](#page-1-2) [Konfigurieren](#page-1-3)** [Netzwerkdiagramm](#page-1-4) [Konfigurationen](#page-2-0) [Überprüfen](#page-3-0) [Zugehörige Informationen](#page-4-0)

## <span id="page-0-0"></span>**Einführung**

Dieses Dokument enthält eine Beispielkonfiguration für die Point-to-Point Protocol (PPP) Challenge Handshake Authentication Protocol (CHAP)/Password Authentication Protocol (PAP)- Authentifizierung über eine IPv6 Serial Link.

Wenn entweder PAP oder CHAP aktiviert ist, muss der lokale Router die Identität des Remote-Geräts überprüfen, bevor der Datenverkehr fließen darf. Für die PAP-Authentifizierung muss das Remote-Gerät einen Namen und ein Kennwort senden, der mit einem entsprechenden Eintrag in der lokalen Benutzernamendatenbank oder in der Remote-Sicherheitsserver-Datenbank abgeglichen wird. Die CHAP-Authentifizierung sendet eine Prüfmeldung an das Remote-Gerät. Das Remote-Gerät verschlüsselt den Challenge-Wert mit einem gemeinsamen geheimen Schlüssel und gibt den verschlüsselten Wert und dessen Namen in einer Antwortnachricht an den lokalen Router zurück. Der lokale Router versucht, dem Namen des Remote-Geräts einen zugeordneten geheimen Schlüssel zuzuordnen, der in der Datenbank des lokalen Benutzernamens oder des Remote-Sicherheitsservers gespeichert ist. Er verwendet den gespeicherten geheimen Schlüssel, um die ursprüngliche Herausforderung zu verschlüsseln und zu überprüfen, ob die verschlüsselten Werte übereinstimmen.

### <span id="page-0-1"></span>Voraussetzungen

#### <span id="page-0-2"></span>Anforderungen

Stellen Sie sicher, dass Sie diese Anforderungen erfüllen, bevor Sie versuchen, diese

Konfiguration durchzuführen:

- Verständnis des PAP/CHAP-Authentifizierungsprozesses
- Grundlegendes zu IPv6

#### <span id="page-1-0"></span>Verwendete Komponenten

Die Informationen in diesem Dokument basieren auf den folgenden Software- und Hardwareversionen:

- Cisco IOS Software Release 12.4, Advanced IP Services Feature-Set
- Cisco Multiservice Access Router der Serie 3700

#### <span id="page-1-1"></span>Konventionen

Weitere Informationen zu Dokumentkonventionen finden Sie unter [Cisco Technical Tips](/c/de_de/support/docs/dial-access/asynchronous-connections/17016-techtip-conventions.html) [Conventions](/c/de_de/support/docs/dial-access/asynchronous-connections/17016-techtip-conventions.html) (Technische Tipps zu Konventionen von Cisco).

### <span id="page-1-2"></span>Hintergrundinformationen

Im Beispiel sind die Router R1 und R2 mit einer PPP-Authentifizierung konfiguriert. Im Router R1 ist die Schnittstelle S1/0 IPv6-fähig und hat die IPv6-Adresse 2011:2706:ABC::/64 eui-64 durch Implementierung von EUI-64. Mithilfe von Extended Unique Identifier (EUI) kann der Host automatisch eine eindeutige 64-Bit-IPv6-Schnittstellenkennung zuweisen, ohne dass eine manuelle Konfiguration oder DHCP erforderlich ist. Dies wird an Ethernet-Schnittstellen erreicht, indem die bereits eindeutige 48-Bit-MAC-Adresse referenziert und dieser Wert entsprechend der EUI-64-Spezifikation neu formatiert wird. Ebenso ist die S1/0-Schnittstelle auf Router R2 mit 2011:2706:ABC::/64 eui-64 aktiviert.

### <span id="page-1-3"></span>**Konfigurieren**

Die Router R1 und R2 sind mit einer grundlegenden PPP/CHAP-Authentifizierung konfiguriert.

<span id="page-1-4"></span>Netzwerkdiagramm

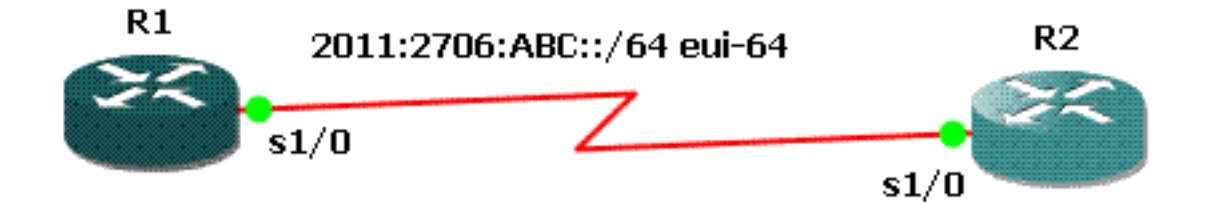

### <span id="page-2-0"></span>**Konfigurationen**

In diesem Dokument werden folgende Konfigurationen verwendet:

- R1-Konfiguration
- R2-Konfiguration

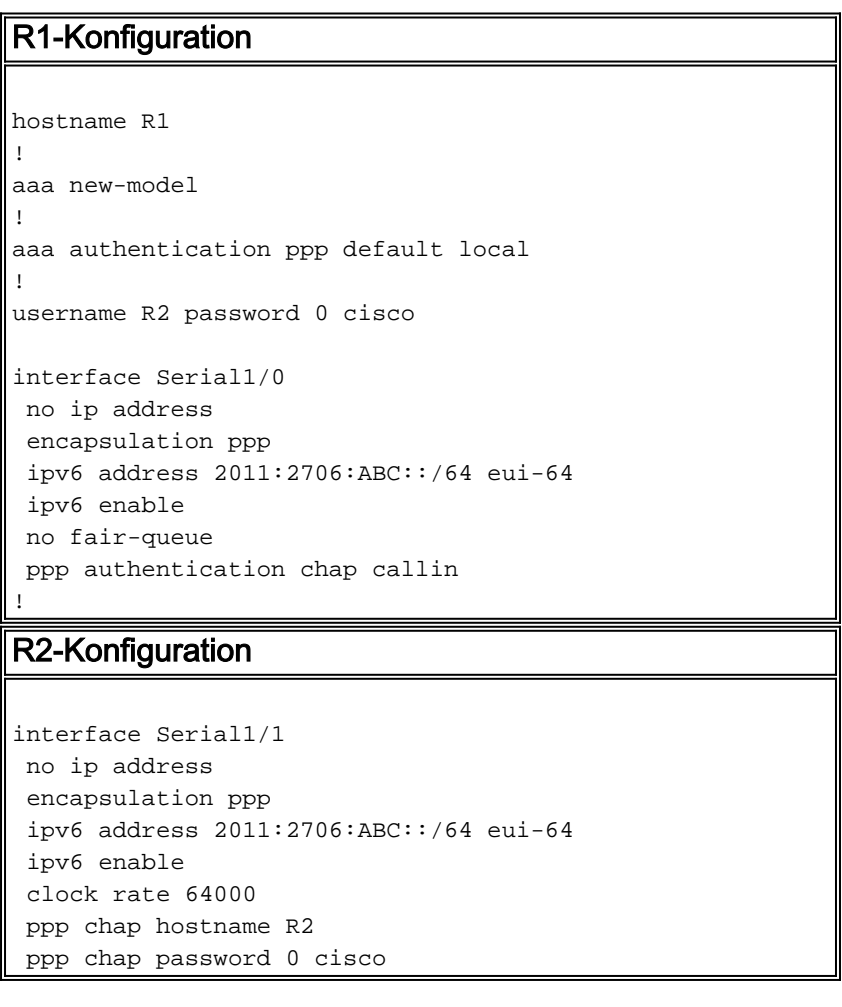

## <span id="page-3-0"></span>Überprüfen

Dieser Abschnitt enthält Informationen, mit denen Sie bestätigen können, dass Ihre Konfiguration ordnungsgemäß funktioniert.

Führen Sie auf Router R1 die folgenden Befehle aus:

#### 1. [Debug-ppp-Aushandlung](//www.cisco.com/en/US/docs/ios_xr_sw/iosxr_r3.2/interfaces/debug/command/reference/hr32ppdb.html#wp1347713)

```
debug ppp negotiation
```

```
*Jun 27 08:34:56:357: Se1/0 PPP: Outbound cdp packet dropped
*Jun 27 08:34:56:845: %SYS-5-CONFIG_|: Configured from console by console
*Jun 27 08:34:58:357: %LINK-3-UPDOWN: Interface Serial1/0, changed state to up
*Jun 27 08:34:58:357: Se1/0 PPP: Using default call direction
*Jun 27 08:34:58:357: Se1/0 PPP: Treating connection as a dedicated line
*Jun 27 08:34:58:357: Se1/0 PPP: Session handle[470002F8] Session id[29]
*Jun 27 08:34:58:357: Se1/0 PPP: Phase is ESTABLISHING, Active Open
*Jun 27 08:34:58:357: Se1/0 LCP: O CONFREQ [Closed] id 72 len 15
*Jun 27 08:34:58:357: Se1/0 LCP: AuthProto CHAP (0x0305C22305)
*Jun 27 08:34:58:357: Se1/0 LCP: MagicNumber 0x35B44C0F (0x050635B44C0F)
*Jun 27 08:34:58:361: Se1/0 LCP: I CONFREQ {REQsent] id 59 len 10
*Jun 27 08:34:58:361: Se1/0 LCP: MagicNumber 0x1FEDF9A2 (0x05061FEDF9A2)
*Jun 27 08:34:58:361: Se1/0 LCP: O CONFACK {REQsent] id 59 len 10
*Jun 27 08:34:58:361: Se1/0 LCP: MagicNumber 0x1FEDF9A2 (0x05061FEDF9A2)
*Jun 27 08:34:58:365: Se1/0 LCP: I CONFACK {ACKsent] id 72 len 15
*Jun 27 08:34:58:365: Se1/0 LCP: AuthProto CHAP (0x0305C22305)
*Jun 27 08:34:58.365: Se1/0 LCP: MagicNumber 0x35B44C0F (0x050635B44C0F)
*Jun 27 08:34:58.365: Se1/0 LCP: State is Open
*Jun 27 08:34:58.365: Se1/0 PPP: Phase is AUTHENTICATING, by this end
*Jun 27 08:34:58.365: Se1/0 CHAP: O CHALLENGE id 5 len 23 from "R1"
*Jun 27 08:34:58.377: Se1/0 CHAP: I RESPONSE id 5 len 23 from "R2"
*Jun 27 08:34:58.377: Se1/0 PPP: Phase is FORWARDING, Attempting Forward
*Jun 27 08:34:58.377: Se1/0 PPP: Phase is AUTHENTICATING, Unauthenticated User
*Jun 27 08:34:58.381: Se1/0 PPP: Phase is FORWARDING, Attempting Forward
*Jun 27 08:34:58.381: Se1/0 PPP: Phase is AUTHENTICATING, Authenticated User
*Jun 27 08:34:58.381: Se1/0 CHAP: O SUCCESS id 5 len 4
*Jun 27 08:34:58.381: Se1/0 PPP: Phase is UP
*Jun 27 08:34:58.381: Se1/0 CDPCP: O CONFREQ [Closed] id 1 len 4
*Jun 27 08:34:58.381: Se1/0 IPV6CP: O CONFREQ [Closed] id 1 len 14
*Jun 27 08:34:58.381: Se1/0 IPV6CP: Interface-Id 021B:54FF:FEA9:24B0
     (0x010A021B54FFFEA924B0)
*Jun 27 08:34:58.381: Se1/0 PPP: Process pending ncp packets
*Jun 27 08:34:58.389: Se1/0 CDPCP: I CONFREQ [REQsent] id 1 len 4
*Jun 27 08:34:58.389: Se1/0 CDPCP: O CONFACK [REQsent] id 1 len 4
*Jun 27 08:34:58.389: Se1/0 IPV6CP: I CONFREQ [REQsent] id 1 len 14
*Jun 27 08:34:58.389: Se1/0 IPV6CP: Interface-Id 021F:CAFF:FE04:F918
    (0x010A021FCAFFFE04F918)
*Jun 27 08:34:58.389: Se1/0 IPV6CP: O CONFACK [REQsent] id 1 len 14
*Jun 27 08:34:58.389: Se1/0 IPV6CP: Interface-Id 021F:CAFF:FE04:F918
     (0x010A021FCAFFFE04F918)
*Jun 27 08:34:58.393: Se1/0 CDPCP: I CONFACK [ACKsent] id 1 len 4
*Jun 27 08:34:58.393: Se1/0 CDPCP: State is Open
*Jun 27 08:34:58.393: Se1/0 IPV6CP: I CONFACK [ACKsent] id 1 len 14
*Jun 27 08:34:58.393: Se1/0 IPV6CP: Interface-Id 021B:54FF:FEA9:24B0
    (0x010A021B54FFFEA924B0)
*Jun 27 08:34:58.393: Se1/0 IPV6CP: State is Open
*Jun 27 08:34:59.381: %LINEPROTO-5-UPDOWN: Line protocol on Interface Serial1/0,
    changed state to up
```
#### 2. <mark>[Debug-ppp-Authentifizierung](//www.cisco.com/en/US/docs/ios_xr_sw/iosxr_r3.2/interfaces/debug/command/reference/hr32ppdb.html#wp1347630)</mark>

\*Jun 27 08:37:46.045: Se1/0 PPP: Using default call direction \*Jun 27 08:37:46.045: Se1/0 PPP: Treating connection as a dedicated line \*Jun 27 08:37:46.045: Se1/0 PPP: Session handle[C40002F9] Session id[30] \*Jun 27 08:37:46.045: Se1/0 PPP: Authorization NOT required \*Jun 27 08:37:46.053: Se1/0 CHAP: O CHALLENGE id 6 len 23 from "R1" \*Jun 27 08:37:46.065: Se1/0 CHAP: I RESPONSE id 6 len 23 from "R2" \*Jun 27 08:37:46.065: Se1/0 PPP: Sent CHAP LOGIN Request \*Jun 27 08:37:46.065: Se1/0 PPP: Received LOGIN Response PASS \*Jun 27 08:37:46.069: Se1/0 CHAP: O SUCCESS id 6 len 4

Führen Sie auf Router R2 den folgenden Befehl aus:

#### • <u>[Debug-ppp-Authentifizierung](//www.cisco.com/en/US/docs/ios_xr_sw/iosxr_r3.2/interfaces/debug/command/reference/hr32ppdb.html#wp1347630)</u>

#### **debug ppp authentication**

```
*Feb 28 05:18:39.439: Se1/1 PPP: Using default call direction
*Feb 28 05:18:39.439: Se1/1 PPP: Treating connection as a dedicated line
*Feb 28 05:18:39.439: Se1/1 PPP: Session handle[E300000B] Session id[35]
*Feb 28 05:18:39.439: Se1/1 PPP: Authorization required
*Feb 28 05:18:39.451: Se1/1 PPP: No authorization without authentication
*Feb 28 05:18:39.455: Se1/1 CHAP: I CHALLENGE id 7 len 23 from "R1"
*Feb 28 05:18:39.459: Se1/1 CHAP: Using hostname from interface CHAP
*Feb 28 05:18:39.459: Se1/1 CHAP: Using password from interface CHAP
*Feb 28 05:18:39.459: Se1/1 CHAP: O RESPONSE id 7 len 23 from "R2"
*Feb 28 05:18:39.467: Se1/1 CHAP: I SUCCESS id 7 len 4
```
### <span id="page-4-0"></span>Zugehörige Informationen

- [Support-Seite für IP Version 6](//www.cisco.com/en/US/tech/tk872/tsd_technology_support_protocol_home.html?referring_site=bodynav&referring_site=bodynav)
- [IPv6-Adressierung und grundlegende Anbindung](//www.cisco.com/en/US/docs/ios/ipv6/configuration/guide/ip6-addrg_bsc_con.html?referring_site=bodynav)
- [Support-Seite für IP-Routing](//www.cisco.com/en/US/tech/tk365/tsd_technology_support_protocol_home.html?referring_site=bodynav)
- [Technischer Support und Dokumentation Cisco Systems](//www.cisco.com/cisco/web/support/index.html?referring_site=bodynav)